# **MiVue™ J60/J80 Series**

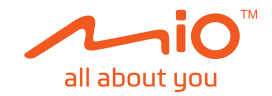

# **Quick Start Guide**

MiTAC Europe Ltd. Spectrum House, Beehive Ring Road, London Gatwick Airport, RH6 0LG, UNITED KINGDOM Revision: R00 (7/2018)

 System indicator (WIFI/REC/MUTE) Device mount Shutdown button Memory card slot Power/Event button

 WIFI/Mute button Microphone Camera lens **9** Speaker Parking indicator Mini-USB connector

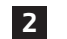

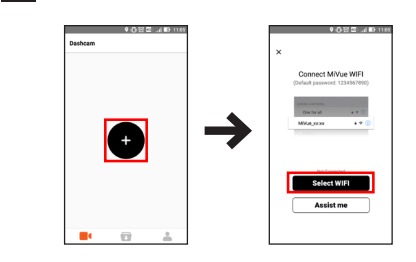

**4**

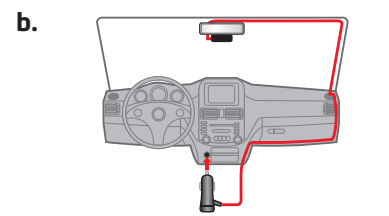

**Getting to know your dash cam**

- Flashes in green when an event recording is in progress • Glows in red when there is an error with the memory card.
- Flashes in red when the memory card is being formatted or an over-the-air (OTA) update is in progress.

#### **WIFI indicator (Blue)** • Glows in blue when the WIFI mode is turned on. • Flashes in blue when the dash cam is connected to the

smartphone. **REC indicator (Green/Red)**

• Glows in green when the recording is in progress.

- Flashes in green and red alternately when the battery power is low.
- **MUTE indicator (Amber)** • Glows in amber to indicate the microphone is muted during recording.
- **Parking indicator (White)**
- Glows in white when the system enters Parking mode. **Power/Event button**
- Press the button briefly to turn the dash cam on. • When the dash cam is powered on, press the button briefly
- to start an event recording. • When the dash cam is powered on, press and hold the button for 5 seconds to turn the dash cam of
- **WIFI/Mute button**

The MiVue Pro app allows you to view, share and back up the videos recorded on a MiVue dash cam via WIFI. Search for "MiVue Pro" in Apple App Store or in Google Play Store to download the app for free

- **Setting up a WIFI connection**
- 1. On the MiVue dash cam, press and hold the WIFI button for 5 seconds to enable the WIFI mode.
- 2. Make sure that you have enabled the WIFI function on the smartphone
- . Open the MiVue Pro app on the connected smartphone and then tap the "+" icon.
- 4. Tap **Select WIFI** and then select the dash cam you want to connect to. 5. Tap **Done** to complete the WIFI connection

• Press the button briefly to mute or unmute the microphone during recording. • Press and hold the button for 5 seconds to turn the WIFI

mode on or off.

## **MiVue Pro app**

started. By default, the system will automatically start continuous ecording in few seconds after start-up.

## **Using your dash cam in a vehicle**

Open the MiVue Pro app on the connected smartphone. Ta **Settings** to customise the system settings of the dash cam.

Make sure that your car is parked on level ground. Follow the instructions to mount your dash cam in a vehicle securely. **Note:** Depending on your model, your device may support a rear camera (may

**MiVue Manage** MiVue Manager™ is a tool for you to view the videos recorded on a MiVue dash cam. Download MiVue Manager from the Support page of Mio™ website (www.mio.com/support) and follow the on-screen prompts to install it.

For the detailed information on using the dash cam, download he User Manual from Mio website: www.mio.com

be sold separately). For more information on using the rear camera, see the provided documentation in its package. **Caution:** Do not operate the device while driving. Using this product does

**Declaration of conformity**<br>For requisitory identification purposes, MiVue J60/J80 Series is For regulatory identification purposes, MiVue J60/J80 Series is assigned a model number of N606. Hereby, MiTAC declares that this N606 is in compliance with the essential requirements and other relevant provisions of Directive 2014/53/EU.

Visit Mio website (www.mio.com) for the full text of the declaration for your device.

## **en Seznámení s rekordérem**

not change the requirement for a driver to take full responsibility for his or her behavior. This responsibility includes observing all traffic rules and regulations in order to avoid accidents, personal injury or property damage.

- Svítí zeleně, pokud probíhá záznam.
- Bliká zeleně, pokud probíhá záznam události.
- Svítí červeně, pokud došlo k chybě paměťové karty. • Bliká červeně, pokud se formátuje paměťová karta nebo probíhá aktualizace typu OTA.
- Bliká střídavě zeleně a červeně, pokud je napájení baterie

## **Using a memory card**

The dash cam supports the Class 10 memory cards with 8 GB – 128 GB capacity. Hold the card (MicroSD) by the edges and gently insert it into the slot as shown in the illustration. To remove a card, gently push the top edge of the card inwards to release it and pull it out of

#### the slot. **Formatting a card**

Open the MiVue Pro app on the connected smartphone and then format a memory card ( > **Settings** > **Format SD Card**).

## **Recording in driving mode**

**Continuous recording** The dash cam automatically turns on once the vehicle engine is

#### **Event recording**

By default, if an event happens such as sudden impact, highspeed driving, an aggressive turn or an accidental crash during continuous recording, the G sensor will prompt the dash cam to start an event recording. The event recording can last up to 1 minute if the sensor is triggered again during the recording.

#### **Parking mode**

To enable the function, open the MiVue Pro app on the connected smartphone and then select **COL** > Settings > **Parking mode** > **Detection** > **On**.

When the Parking mode detection is enabled, the system will enter Parking mode when the car stops moving for about 5 minutes. In the Parking mode, parking recordings could be triggered only when movements or vibrations are detected. The parking recording can last up to 1 minute if the sensor is triggered again during the recording.

Po nastartování motoru vozidla se automaticky zapne rekordér. Ve výchozím nastavení je po zapnutí rekordéru ihned zahájer záznam.

Dojde-li k události, například k náhlému poškození, jízdě vysokou rychlostí, přetočení nebo nárazu při nehodě, ve výchozím nasta, pretesení nastavení pretesení ve výsledním kartieru.<br>Navení vydá G senzor rekordéru pokyn ke spuštění záznam "při Nehodě" (záznam události). Záznam událostí může trvat až .<br>1 minutu, pokud se snímač během záznamu znovu spust

**System settings**

Chcete-li funkci povolit, otevřete aplikaci MiVue Pro na připojeném chytrém telefonu a poté vyberte > **Nastavení** > **Režim parkování** > **Detekce** > **Zapnuto**. Pokud je povolena detekce v režimu parkování, systém vstoup

#### **Note:** Not all setting items and options are available for all models.

#### **For more information**

MiVue Manager™ je nástroj k přehrávání videí nahraných pomocí rekordéru MiVue. Stáhněte si aplikaci MiVue Manager ze stránky Podpora na webu společnosti Mio (<u>www.mio.com/</u><br><u>support</u>) a nainstalujte ji podle zobrazených pokynů.

**0** Systemanzeige (WIFI/REC/MUTE) **2** Gerätehalterung **3** Öffnung

**1** Indikátor systému **6** Tlačítko WIFI/Ztlumit **CS Die Komponenten des Rekorders** 

verbunden is **REC-Anzeige (grün/rot)**

Leuchtet während der Aufnahme grün. • Blinkt grün, wenn ein Ereignis aufgenommen wird. Leuchtet rot, wenn ein Fehler mit der Speicherkarte vorliegt. • Blinkt rot, wenn die Speicherkarte formatiert wird oder eine

- (WIFI/REC/MUTE) **2** Držák přístroje **7** Mikrofon **8** Objektiv kamery
- **3** Tlačítko Vypnout **9** Reproduktor
- **4** Otvor pro paměťovou kartu **10** Indikátor parkování **5** Tlačítko Napájení/Událost **11** Konektor mini-USB
- **Kontrolka Wi-Fi (modrá)**
- Svítí modře, pokud je režim WIFI zapnutý. • Bliká modře, pokud je k chytrému telefonu připojená autokamera.

#### **Kontrolka REC (zelená/červená)**

Die App MiVue Pro ermöglicht Ihnen das Anzeigen, Freigeben und Sichern der an einer MiVue-dashcam aufgenommenen Videos per WLAN. Suchen Sie im Apple App Store oder Google Play Store nach der kostenlos herunterladbaren App "MiVue

#### nízké. **Kontrolka ZTLUMIT (oranžová)**

- Svítí oranžově a signalizuje, že mikrofon je během záznamu ztlumený.
- **Kontrolka parkování (bílá)**
- Svítí bíle, pokud systém vstoupí do režimu parkování. **Tlačítko Napájení/Událost**

#### • Krátkým stisknutím tlačítka autokameru zapnete.

• Pokud je autokamera zapnutá, krátkým stisknutím tlačítka spustíte záznam události. • Pokud je autokamera zapnutá, stisknutím a podržením

#### tlačítka po dobu 5 sekund autokameru vypnete. **Tlačítko Wi-Fi/Ztlumit**

- Krátkým stisknutím tlačítka ztlumíte mikrofon nebo zrušíte
- ztlumení mikrofonu během záznamu. • Stisknutím a podržením tlačítka na dobu 5 sekund zapnete nebo vypnete režim WIFI.

#### **Aplikace MiVue Pro**

Aplikace MiVue Pro umožňuje sledování, sdílení a zálohování videí nahraných autokamerou MiVue přes síť WIFI. Vyhledejte výraz "MiVue Pro" na webu Apple App Store nebo Google Play Store a stáhněte a nainstalujte aplikaci MiVue Pro zdarma. **Nastavení připojení WIFI**

#### 1. Na autokameře MiVue povolíte stisknutím a podržením

- tlačítka WIFI po dobu 5 sekund režim WIFI. 2. Ujistěte se, zda jste na svém chytrém telefonu povolili funkci
- WIFI. 3. Otevřete aplikaci MiVue Pro a klepněte na ikonu "+".
- 4. Klepněte na **Vybrat WIFI** a poté vyberte autokameru, ke které se chcete připojit.
- 5. Připojení WIFI dokončíte klepnutím na **Hotovo**.

#### **Používání rekordéru ve vozidle**

Zaparkujte vozidlo na rovném místě. Pro bezpečnou montáž rekordéru do vozidla postupujte dle pokynů.

**Poznámka:** V závislosti na vašem modelu může vaše zařízení podporovat zadní kameru (lze dokoupit samostatně). Další informace o používání zadní kamery najdete v dokumentaci, která je součástí balení.

> verfügbar seir. **MiVue Manager**

MiVue Manager™ ist ein Software-Applikation, mit dem Sie an einem MiVue-Rekorder aufgenommene Videos ansehen können.<br>Laden Sie den MiVue Manager aus dem Support-Bereich der<br>Mio-Website (<u>www.mio.com/support)</u> herunter, lassen Sie sich<br>von den Hinweisen auf dem Bildschirm durch die

**Upozornění:** Nepoužívejte přístroj při řízení. Používání tohoto přístroje nezbavuje řidiče plné odpovědnosti za své jednání. Tato odpovědnost zahrnuje dodržování všech dopravních pravidel a předpisů, aby se zabránilo nehodám, zranění nebo škodám a majetku.

> Detaillierte Hinweise zum Einsatz des Recorders finden Sie in<br>der Bedienungsanleitung, die Sie über unsere Internetseiten<br>herunterladen können: <u>www.mio.com</u> **Konformitätserklärung** Zur Richtlinienidentifikation, Die MiVue J60/J80 Serie ist der

Modellnummer N606 zugeordnet. Hiermit erklärt die MiTAC, dass<br>dieser N606 mit den wesentlichen Anforderungen und sonstigen<br>Vorgaben der Richtlinie 2014/53/EU übereinstimmt.<br>Den vollständigen Wortlaut der Konformitätserklär

#### **Vložení paměťové karty**

#### Doporučujeme používat paměťovou kartu třídy 10 o kapacitě

alespoň 8 GB – 128 GB. Uchopte kartu (MicroSD) za okraje a opatrně zasuňte do štěrbiny podle obrázku. Chcete-li kartu vyjmout, opatrným zatlačením na horní okraj ji uvolněte a vysuňte z otvoru.

**Formátování karty** Otevřete aplikaci MiVue Pro na připojeném chytrém telefonu. Pomocí aplikace MiVue Pro naformátujte paměťovou kartu ( > **Nastavení** > **Formátovat SD kartu**).

#### **Záznam v režimu jízdy Průběžný záznam**

#### **Záznam události**

#### **Režim parkování**

do systému parkováním, pokud vůz asi na 5 minut zastaví. V režimu parkování lze záznamy parkování aktivovat pouze v případě detekce pohybů nebo vibrací. Záznam parkování může trvat až 1 minutu, pokud se snímač během záznamu znovu spustí.

#### **Systémová nastavení**

Otevřete aplikaci MiVue Pro na připojeném chytrém telefonu. Klepnutím na > **Nastavení** přizpůsobíte nastavení

autokamery.

**Poznámka:** V závislosti na vašem modelu MiVue nemusí být některé možnosti

nastavení k dispozici. **MiVue Manager**

**Další informace**

Se recomienda utilizar una tarieta de memoria de Clase 10 con un mínimo de 8 GB – 128 GB de capacidad. Sujete la tarjeta (MicroSD) por los bordes e insértela suavemente en la ranura tal y como se muestra en la ilustración. Para extraer la tarjeta, presione ligeramente el borde superior de la tarjeta hacia adentro para liberarla y tire para sacarla de la ranura.

Podrobné pokyny pro používání rekordéru najdete v uživatelské příručce, kterou lze stáhnout z našeho webu: www.mio.com

**Declaration of conformity**

Pro účely regulatorní identifikace bylo výrobku, MiVue Řada J60/J80 přiřazeno číslo modelu N606. Společnost MiTAC tímto prohlašuje, že tento přístroj N606 splňuje základní požadavky a další příslušná ustanovení směrnice 2014/53/EU. Plné znění prohlášení o shodě rekordérem je k dispozici na webových stránkách společnosti Mio (www.mio.com).

**4** Steckplatz für Speicherkarte **10** Parkanzeige **5** Betriebs-/Ereignistaste **11** Mini-USB-Anschluss

 WLAN/Stumm-Taste **7** Mikrofon Kameraobjektiv Lautsprecher

**WLAN-Anzeige (blau)**

MiVue Manager™ es una herramienta que permite ver los vídeos grabados en una grabadora MiVue. Descargue MiVue Manager<br>de la página de soporte el sitio web de Mio (<u>www.mio.com/</u><br><u>support)</u> y siga las instrucciones de la pantalla para instalar esta<br>aplicación.

Para obtener instrucciones detalladas sobre cómo utilizar la<br>grabadora, consulte el manual del usuario que puede descargar<br>de nuestro sitio Web: <u>www.mio.com</u> **Declaración de Conformidad**

Para identificación regulatoria, a la MiVue Serie J60/J80 se le<br>asigna el número de modelo N606. Por la siguiente, MiTAC<br>declara que este N606 cumple los requisitos esenciales u otras<br>provisiones relevantes de la Directiva Visite el sitio web de Mio (<u>www.mio.com)</u> si desea consultar el<br>texto complete de la declaracion de conformidad correspondiente<br>a su dispositivo grabadora.

# **es Introduction à l'enregistreur**

OTA(Over-The-Air)-Aktualisierung erfolgt.

• Leuchtet blau, wenn der WLAN-Modus eingeschaltet ist. Blinkt blau, wenn die dashcam mit dem Smartphone

Blinkt abwechselnd grün und rot, wenn der Akkustand gering

ist.

**Stumm-Anzeige (gelb)**

• Leuchtet gelb, wenn das Mikrofon während der Aufnahme

stumm geschaltet ist.

**Parkanzeige (weiß)** • Leuchtet weiß, wenn das System den Parkmodus aufruft.

**Betriebs-/Ereignistaste**

• Drücken Sie die Taste zum Einschalten der dashcam kurz. • Wenn die dashcam eingeschaltet ist, drücken Sie die Taste zum Starten einer Ereignisaufnahme kurz. • Wenn die dashcam eingeschaltet ist, halten Sie die Taste zum Abschalten der dashcam 5 Sekunden lang gedrückt.

**WLAN/Stumm-Taste**

• Waehrend einer Aufnahme, druecken Sie kurz die Taste, um die Mikrofon-Stummschaltung zu De-/aktivieren. • Halten Sie die Taste zum Ein- oder Ausschalten des WLAN-

Modus 5 Sekunden lang gedrückt.

**App MiVue Pro**

**Application MiVue Pro** L'application MiVue Pro vous permet de visualiser, partager et<br>sauvegarder les vidéos enregistrées sur une caméra embarquée<br>MiVue via WIFI. Recherchez « MiVue Pro » sur le Apple Store<br>ou sur le Google Play Store pour téléc

Pro".

**Einrichtung einer WLAN Verbindung** . Halten Sie die WLAN-Taste an der MiVue-dashcam zur Aktivierung des WLAN-Modus 5 Sekunden lang gedrückt. 2. Stellen Sie sicher, dass Sie die WLAN-Funktion am

Smartphone aktiviert haben.

3. Öffnen Sie die App MiVue Pro und tippen Sie auf das

"+"-Symbol.

4. Tippen Sie auf **WLAN wählen** und wählen Sie dann die dashcam, zu der Sie eine Verbindung herstellen möchten. 5. Tippen Sie zum Abschließen der WLAN-Verbindung auf

**Fertig**.

Sachschäden

**Die dashcam in einem Fahrzeug** Vergewissern Sie sich, dass Ihr Fahrzeug auf einem ebenen Untergrund abgestellt ist. Folgen Sie die Anweisungen, um den ekorder sicher in einem Fahrzeug zu montieren. **Hinweis:** Je nach Modell unterstützt Ihr Gerät möglicherweise eine Heckkamera (kann separat erworben werden). Weitere Informationen zur Benutzung der Heckkamera finden Sie in der bereitgestellten Dokumentation. **Vorsicht:** Bedienen Sie das Gerät nicht während der Fahrt. Die Nutzung dieses Produktes ändert nichts daran, dass der Fahrer die volle Verantwortung für sein Verhalten trägt. Diese Verantwortung beinhaltet die Einhaltung aller Verkehrsregeln und Richtlinien zur Vermeidung von Unfällen, Personen- und

> Ouvrez l'application MiVue Pro sur le smartphone connecté. Utilisez l'application MiVue Pro pour formater une carte mémoire<br>( **Containt Paramètres > Formater carte SD**).

Par défaut, si un évènement survient, tel qu'un dommage soudain, une conduite à vitesse élevée, un virage trop abrupt ou un accident, l'accéléromètre va commander à la caméra de commencer à faire un enregistrement « d'urgence ». L'enregistrement de l'événement peut durer jusqu'à 1 minute si le apteur est à nouveau déclenché pendant

**Einsetzen einer Speicherkarte**

Es wird empfohlen, eine Class 10-Speicherkarte mit einer Kapazität von mindestens 8 GB – 128 GB zu verwenden.

Fassen Sie die MicroSD-Speicherkarte an den Kanten und<br>schieben Sie die Karte sanft wie in der Abbildung gezeigt in<br>den Steckplatz. Um eine Karte zu entnehmen, drücken Sie die<br>Oberkante der Karte vorsichtig in den Steckpla

**Eine Karte formatieren**

Öffnen Sie die App MiVue Pro am verbundenen Smartphone. Verwenden Sie zur Formatierung einer Speicherkarte die App MiVue Pro ( > **Einstellungen** > **SD-Karte formatieren**).

**Aufnehmen im Fahrmodus Kontinuierliche Aufnahme**

erolgmedamanme namn sie Ed. 1 minute datae<br>während der Aufnahme erneut ausgelöst wird

Sobald der Fahrzeugmotor gestartet wird, schaltet sich die Armaturenbrettkamera automatisch ein. Die Aufnahme beginnt standardmäßig gleich nach dem Einschalten des Rekorders.

**Eventaufnahme**

Pour des instructions détaillées sur l'utilisation de la caméra,<br>référez-vous au Manuel d'utilisation que vous pouvez télécharger<br>sur notre site Internet : <u>www.mio.com</u> **Déclaration de conformité** À des fins d'identification réglementaire, la MiVue J60/J80 Séries porte le numéro de modèle N606. Par la présente, MiTAC déclare que ce N606 répond à l'ensemble des exigences et autres dispositions de la Directive 2014/53/EU.

Consultez le site internet Mio (www.mio.com) pour connaître le<br>texte intégral de la déclaration de votre l'enregistreur.

Bei einem Zwischenfall, z. B. einem plötzlichen Schaden, Fahren mit hoher Geschwindigkeit, einer verpassten Kreuzung oder ein Unfall, veranlasst der G-Sensor den Rekorder standardmäßig zu einer Aufnahme im "Notfall" (einer Eventaufnahme). Die Ereignisaufnahme kann bis zu 1 Minute dauern, wenn der Sensor

**8** Objektiv kamere **10** Indikator za parkiranje  $10$  Mini USB prikliučnica

**Parkmodus**

Zur Aktivierung der Funktion öffnen Sie die App MiVue Pro am verbundenen Smartphone und wählen > **Einstellungen** >

Wenn die Parkmoduserkennung aktiviert ist, ruft das System<br>den Parkmodus auf, wenn das Fahrzeug etwa 5 Minuten lang<br>gestoppt ist. Im Parkmodus können Parkaufnahmen nur bei<br>Erkennung von Bewegungen oder Vibrationen ausgelös

**Parkmodus** > **Erkennung** > **Ein**.

**Systemeinstellungen** Öffnen Sie die App MiVue Pro am verbundenen Smartphone. Tippen Sie zur Anpassung der Systemeinstellungen der dashcam > **Einstellungen**. **Hinweis:** Je nach MiVue Modell koennen bestimmte Einstellungsoptionen nicht

WIFI kako biste omogućili WIFI način rada. Provjerite jeste li omogućili WIFI funkciju na pametno

sigurno postavljanje nadzorne kamere u vozilo

**Weiterführende Informationen**

Prema zadanim postavkama, u slučaju događaja poput iznenadnog sudara, vožnje velikom brzinom, naglog skretanja ili sudara, G-senzor će poslati signal u nadzornu kameru za četak snimanja događaja. Snimanje događaja može trajati do 1

## **de Introducción a la grabadora**

- **1** Indicador del sistema **6** Botón WIFI/Silencio (WIFI/REC/MUTE) **2** Soporte del dispositivo **8** Lente de la cámara **3** Botón de apagado **4** Ranura de tarjeta de **10** Indicador de aparcamiento **7** Micrófono **9** Altavoz
- memoria **5** Botón Alimentación/ **11** Conector mini-USB

Evento

#### **Indicador WIFI (azul)**

Otvorite aplikaciju MiVue Pro na povezanom pametnom telefonu. Dodirnite **Conservation Settings** radi prilagodbe postavki nadzorne

MiVue Manager™ je alat za pregledavanje videozapisa snimljenih na nadzornoj kameri MiVue. Preuzmite MiVue Manager sa<br>stranice za podršku na Mio internetskoj stranici (<u>www.mio.com/</u>

- Se ilumina en azul cuando el modo WIFI está activado. • Parpadea en azul cuando la cámara para salpicadero está conectada al teléfono inteligente.
- **Indicador REC (verde/rojo)** • Se ilumina en verde cuando la grabadora está en curso. Parpadea en verde cuando una grabación de evento está en
- curso. Se ilumina en rojo cuando hay un error con la tarjeta de memoria. • Parpadea en rojo cuando la tarjeta de memoria se está
- formateando o hay una actualización por aire (OTA) en curso. • Parpadea en verde y en rojo alternativamente cuando la

#### batería tiene poca carga.

- **Indicador MUTE (ámbar)** • Parpadea en ámbar para indicar que el micrófono está
- silenciado durante la grabación **Indicador de aparcamiento (blanco)**
- Parpadea en blanco cuando el sistema entra en el modo Aparcamiento.

• Zöld színnel világít, amikor felvétel van folyamatban. Zöld színnel villog, amikor egy esemény felvétele van

#### **Botón Alimentación/Evento**

- Presione el botón brevemente para encender la cámara para salpicadero. • Cuando la cámara para salpicadero esté encendida,
- sione el botón brevemente para iniciar una grabación de evento. • Cuando la cámara para salpicadero esté encendida,
- presione sin soltar el botón durante 5 segundos para apagarla. **Botón WIFI/Silencio**
- Presione el botón brevemente para silenciar o anular el
- silencio del micrófono durante la grabación. • Presione sin soltar el botón durante 5 segundos para activar o desactivar el modo WIFI.

#### **Aplicación MiVue Pro**

La aplicación MiVue Pro permite ver y compartir los vídeos grabados en una cámara para salpicadero MiVue, así como hacer copias de seguridad de los mismos, a través de WIFI. Busque "MiVue Pro" en Apple App Store o Google Play Store para descargar la aplicación MiVue de forma gratuita.

#### **Configuración de la conexión WIFI**

1. En la cámara para salpicadero MiVue, presione sin soltar el botón WIFI durante 5 segundos para habilitar el modo WIFI. 2. Asegúrese de que ha habilitado la función WIFI en el teléfono inteligente.

- 3. Abra la aplicación MiVue Pro y pulse el icono "+". 4. Pulse **Seleccionar WIFI** y, a continuación, seleccione la cámara para salpicadero a la que desea conectarse.
- 5. Pulse **Hecho** para completar la conexión WIFI. **Uso de su grabadora en un vehículo**

Asegúrese de que su vehículo está aparcado en un terreno llano. Siga las instrucciones para montar de manera segura su grabadora en un vehículo.

**Nota:** Dependiendo del modelo, el dispositivo puede admitir una cámara trasera **nora:** Dependerido dei modelo, el uspositivo puede adminir una camara tra<br>(se puede vender por separado). Para obtener más información sobre el us<br>a cámara trasera, consulte la documentación proporcionada en este paque **Precaución:** No utilice este dispositivo mientras conduce. La utilización de este producto no modifica la necesidad de que el conductor sea totalmente responsable de su comportamiento. Esta responsabilidad incluye la<br>bservancia de las normas y requlaciones de tráfico con el fin de evitar observancia de las normas y regulaciones de tráfico con el fin de evitar accidentes, lesiones personales o daños a la propiedad.

#### **Instalación de la tarjeta de memoria**

Ha a parkolási mód érzékelése engedélyezve van, és a jármű<br>5 percig egy helyben áll, akkor a rendszer átvált parkolási<br>módra. Parkolási módban csak akkor lehet parkolási felvételeket elindítani, ha mozgások és rezgések érzékelhetők. A parkolási felvétel akár 1 percig is tarthat, ha az érzékelő ismét aktiválódik

**on. Érintse meg a <b>de** > **Beállítások** elemet a menetrögzítő kamera rendszerbeállításainak testreszabásához. **Megjegyzés:** Az Ön MiVue modelljétől függően elképzelhető, hogy bizonyos beállítási lehetőségek nem érhetőek el.

A MiVue Manager™ egy eszköz, amellyel megtekintheti a<br>MiVue felvevőn rögzített videókat. Töltse le a MiVue Manager<br>alkalmazást a Mio webhelyének támogatás oldaláról (<u>www.mio.</u><br><u>com/support),</u> és kövesse a képernyőn megjel

Szabályozási azonosítás céljából, a MiVue J60/J80 sorozat N606 típusszámmal rendelkezik. A MiTAC ezúton kijelenti, hogy ez az N606 készülék megfelel az 2014/53/EU irányelv alapvető övetelményeinek és egyéb vonatkozó rendelkezéseinek A felvevőkészülékére vonatkozó nyilatkozat teljes szövegéért látogassa meg a Mio weboldalát (www.mio.com).

**Formatear una tarjeta** Abra la aplicación MiVue Pro en el teléfono inteligente conectado. Utilice la aplicación MiVue Pro para formatear una tarjeta de

memoria ( > **Configuración** > **Formatear tarjeta SD**). **Grabación en modo de conducción**

#### **Grabación continua**

La grabadora se encenderá automáticamente al arrancar el motor del vehículo. La grabación empezará de forma predeterminada al encender la grabadora.

#### **Grabación de eventos**

Si se produce cualquier evento, como por ejemplo, un daño<br>repentino, conducción a gran velocidad, un giro brusco o un<br>accidente, el sensor G enviará por defecto una orden a la<br>grabadora para que inicie la grabación de "Eme

#### **Modo aparcamiento**

Para habilitar la función, abra la aplicación MiVue Pro en el teléfono inteligente conectado y, a continuación, seleccione > **Configuración** > **Modo aparcamiento** > **Detección** > **Activar**.

Cuando la detección del modo Aparcamiento esté habilitada, el sistema entrará en el modo Aparcamiento cuando el vehículo deje de moverse durante unos 5 minutos. En el modo Aparcamiento, las grabaciones de aparcamiento se podrían activar solamente cuando se detectaran movimientos o vibraciones. La grabación de aparcamiento puede durar hasta 1 minuto si el sensor se activa de nuevo durante la misma.

#### **Configuración del sistema**

Abra la aplicación MiVue Pro en el teléfono inteligente conectado. Pulse > **Configuración** para personalizar la configuración del sistema de la cámara para salpicadero.

**Nota:** Dependiendo de su modelo MiVue, ciertas opciones de configuración pueden no estar disponibles.

#### **MiVue Manager**

#### **Si desea obtener más información**

Aprire l'app MiVue Pro sullo smartphone connesso. Utilizzare<br>l'app MiVue Pro per formattare una scheda di memoria (**1994** > **Impostazioni** > **Format SD Card**).

Quando si abilita il rilevamento Mod. parcheggio, il sistema entra in Mod. parcheggio quando l'auto cessa di muoversi per circa 5 minuti. In Mod. parcheggio, le registrazioni in Mod. parcheggio possono essere attivate solo quando vengono rilevati movimenti o vibrazioni. parcheggio può durare fino a 1 minuto se il sensore viene nuovamente attivato durante la registrazione.

Aprire l'app MiVue Pro sullo smartphone connesso. Toccare > **Impostazioni** per personalizzare le impostazioni del sistema

- **1** Voyant système (WIFI/REC/MUTE) **2** Support appareil **3** Bouton d'Arrêt **4** Emplacement de la carte mémoire **6** Bouton WIFI/Muet **7** Microphone **8** Objectif de la caméra **9** Haut-parleur **10** Voyant de parking **10** Connecteur mini USB
- Événement

**5** Bouton Alimentation/

## **Voyant WIFI (bleu)**

Visitare il sito MiTAC per il testo completo della dichiarazione di conformita di Mio (www.mio.com).

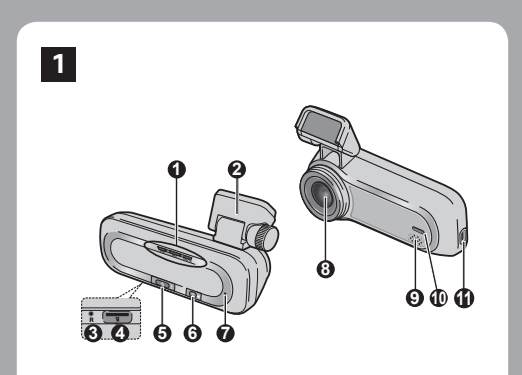

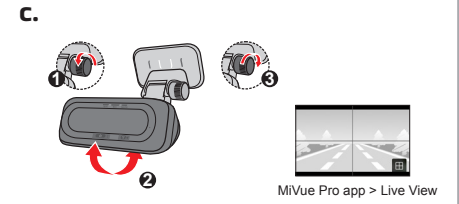

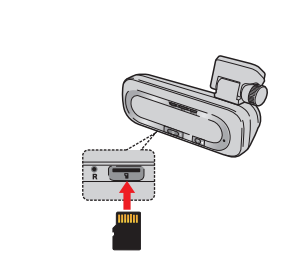

 $CE \times$ 

- S'éclaire en bleu lorsque le mode WIFI est activé. Clignote en bleu lorsque la caméra embarquée est connectée au smartphone.
- **Voyant REC/Enregistrement (vert/rouge)**
- S'éclaire en vert lorsque l'enregistrement est en cours. • Clignote en vert lorsque l'enregistrement d'un événement est
- en cours. S'allume en rouge en cas d'erreur au niveau de la carte mémoire. • Clignote en rouge lorsque la carte mémoire est en cours de
- formatage ou lorsque une mise à jour OTA (over-the-air) est
- en cours.<br>• Clignote alternativement en vert et <mark>rouge</mark> lorsque le niveau<br>de la batterie est faible.
- **Voyant MUTE/Muet (orange)**
- S'allume en orange pour indiquer que le micro est coupé pendant l'enregistrement. **Voyant Parking (blanc)**
- S'allume en blanc lorsque le système passe en mode Parking.
- **Bouton Alimentation/Événement**
- Appuyez brièvement sur le bouton pour allumer la caméra embarquée. • Lorsque la caméra embarquée est sous tension, appuyez
- brièvement sur le bouton pour commencer l'enregistrement d'un événement.
- Lorsque la caméra embarquée est sous tension, maintenez le bouton enfoncé pendant 5 secondes pour l'éteindre. **Bouton WIFI/Muet**
- Appuyez brièvement sur le bouton pour couper ou activer le micro pendant l'enregistrement. • Maintenez le bouton enfoncé pendant 5 secondes pour activer ou désactiver le mode WIFI.

#### **Configuration d'une connexion WIFI**

- 1. Sur la caméra embarquée MiVue, maintenez le bouton WIFI enfoncé pendant 5 secondes pour activer le mode WIFI.
- 2. Assurez-vous d'avoir activé la fonction WIFI sur le
- smartphone. 3. Ouvrez l'application MiVue Pro et appuyez sur l'icône "+".
- 4. Appuyez sur **Sélectionner le WIFI** puis sélectionnez la caméra embarquée à laquelle vous souhaitez vous connecter.
- 5. Appuyez sur **Terminé** pour établir la connexion WIFI.

#### **Utilisation de la caméra dans un véhicule** Assurez-vous que votre voiture est garée sur un terrain plat.

Suivez les instructions afin d'installer en toute sécurité vot caméra dans un véhicule. Remarque : En fonction de votre modèle, votre appareil peut prendre<br>en charge une caméra arrière (peut être vendue séparément). Pour plus<br>d'informations sur l'utilisation de la caméra arrière, consultez la documentation<br>fo

**Avertissement :** N'utilisez pas l'appareil en conduisant. L'usage de ce produit n'altère en rien la responsabilité qu'a le conducteur sur son comportement<br>routier. Cette responsabilité inclut l'observation de toutes les règles et<br>réglementations requises pour éviter les accidents, les blessures ou les matériels.

#### **Insertion de la carte mémoire**

Nous vous conseillons d'utiliser une carte mémoire de Classe 10 avec une capacité d'au moins 8 Go – 128 Go. Tenez la carte MicroSD par les bords et insérez-la délicatement dans l'emplacement comme présenté sur l'illustration. Pour retirer une carte, poussez doucement le bord supérieur de celle-ci vers l'intérieur pour l'éjecter, puis retirez-la de la fente en la tirant vers l'extérieur.

#### **Formater une carte**

#### **Enregistrement en mode conduite**

**Enregistrement continu**<br>Dès que le moteur du véhicule démarre, la caméra embarquée<br>se met automatiquement en marche. Par défaut, l'enregistrement<br>démarre juste après la mise en marche de la caméra.

#### **Enregistrement d'événements**

#### **Mode parking**

Pour activer cette fonction, ouvrez l'application MiVue Pro sur le smartphone connecté puis sélectionnez **entités** > **Paramètres** > **Mode Parking** > **Détection** > **Activée**.

Lorsque la détection du mode Parking est activée, le système passe en mode Parking lorsque la voiture arrête de se déplacer pendant environ 5 minutes. En mode Parking, les enregistrements de parking ne peuvent être déclenchés que si des mouvements ou des vibrations sont détectés. L'enregistrement de parking peut durer jusqu'à 1 minute si le capteur est à nouveau déclenché pendant l'enregistrement.

#### **Réglages du système**

Ouvrez l'application MiVue Pro sur le smartphone connecté. Appuyez sur > **Paramètres** pour personnaliser les paramètres système de la caméra embarquée. **Remarque :** Selon votre modèle MiVue, certaines options de configuration peuvent ne pas être disponibles.

**MiVue Manager**<br>Le MiVue Manager™ est un outil pour que vous visionniez Le MiVue Manager™ est un outil pour que vous visionniez<br>les vidéos prises avec la caméra MiVue. Téléchargez MiVue<br>Manager depuis la page Support du site Web de Mio (<u>www.mio.</u><br><u>Com/support)</u> et suivez les instructions à l

#### **Pour plus d'informations**

- **1** Indikator sustava (WIFI/REC/MUTE) **7** Mikrofon
- **2** Nosač uređaja **3** Gumb za isključivanje **9** Zvučnik
- **4** Utor za memorijsku
- karticu

**5** Gumb za uključivanje/ događaj

## **6** Gumb za WIFI/utišavanje

Svijetli plavo kada je uključen WIFI način rada. Trepće plavo kada je kamera nadzorne ploče povezana s

**WIFI indikator (plavi)**

pametnim telefonom. **REC indikator (zeleni/crveni)**

• Svijetli zeleno kada je snimanje u tijeku. • Svijetli zeleno kada je snimanje događaja u tijeku. Svijetli crveno u slučaju pogreške memorijske kartice. • Trepće crveno za vrijeme formatiranja memorijske kartice ili

kada u tijeku bežično ažuriranje (OTA).

Trepće naizmjence zeleno i crveno kada je baterijsko

#### **fr Upoznavanje s nadzornom kamerom hr**

napajanje slabo. **Indikator MUTE (narančasto)**

• Svijetli narančasto kad je mikrofon tijekom snimanja utišan.

**Indikator za parkiranje (bijeli)** 

• Svijetli bijelo kada sustav pokreće način rada za parkiranje.

**Gumb za uključivanje/događaj**

• Kratko pritisnite gumb za uključivanje nadzorne kamere. • Kada je nadzorna kamera uključena, kratko pritisnite gumb

• Kada je nadzorna kamera uključena, pritisnite i 5 sekundi držite pritisnutim gumb za isključivanje nadzorne kamere.

**Gumb za WIFI/utišavanje**

• Kratko pritisnite gumb za utišavanje ili uključivanje mikrofona

za vrijeme snimanja.

• Pritisnite i 5 sekundi držite gumb za uključivanje ili

isključivanje WIFI načina rada.

za pokretanje snimanja događaja.

**Aplikacija MiVue Pro**

Aplikacija MiVue Pro omogućuje prikaz, dijeljenje i arhiviranje videozapisa snimljenih nadzornom kamerom MiVue preko WIFI veze. Potražite besplatnu aplikaciju MiVue tražeći "MiVue Pro" u trgovinama aplikacija Apple App Store ili Google Play Store.

**Postavljanje WIFI veze**

1. Na nadzornoj kameri MiVue, pritisnite i 5 sekundi držite gumb

telefonu.

3. Otvorite aplikaciju MiVue Pro i dodirnite ikonu "+". 4. Dodirnite **Select WIFI** i zatim odaberite nadzornu kameru s

kojom se želite povezati.

5. Dodirnite **Done** radi dovršetka podešavanja WIFI veze. **Uporaba nadzorne kamere u vozilu**

Provjerite je li vozilo parkirano na ravnoj podlozi. Slijedite upute za

**Napomena:** Ovisno o modelu, uređaj može podržavati stražnju kameru (može<br>se kupiti zasebno). Više informacija o uporabi stražnje kamere potražite u<br>dokumentaciji koju ste dobili u njezinom pakiranju.

**Oprez:** Uređaj nemojte koristiti tijekom vožnje. Korištenje ovog proizvoda<br>ne mijenja potrebu za potpunom odgovornošću vozača u smislu njegova ili<br>njezinog ponašanja. Ta odgovornost podrazumijeva poštivanje svih prometnih

**Umetanje memorijske kartice**

Nadzorna kamera podržava memorijske kartice razreda 10 s

kapacitetom od 8 GB do 128 GB.

Uhvatite karticu za rubove i pažljivo je gurnite u utor kako je prikazano na slici. Ako želite izvaditi karticu, pažljivo gurnite gornji rub kartice prema unutra kako bi se oslobodila, a zatim je izvucite iz utora.

**Formatiranje kartice**

Otvorite aplikaciju MiVue Pro na povezanom pametnom telefonu. Upotreba aplikacije MiVue Pro za formatiranje memorijske kartice

( > **Settings** > **Format SD Card**). **Snimanje u načinu rada za vožnju**

**Neprekidno snimanje**

Nakon pokretanja motora vozila, nadzorna kamera se automatski uključuje. Prema zadanim postavkama sustav će automatski pokrenuti neprekidno snimanje nekoliko sekundi nakon

pokretanja.

**Snimanje događaja**

minute ako se senzor opet aktivira tijekom snimanja.

**Način rada za parkiranje**

Ako želite omogućiti funkciju, otvorite aplikaciju MiVue Pro na povezanom pametnom telefonu i odaberite > **Settings** > **Parking mode** > **Detection** > **On**. Kad je način rada za parkiranje omogućen, sustav će pokrenuti način rada za parkiranje čim se automobil na 5 sekundi prestane kretati. U načinu rada za parkiranje, snimanje parkiranja može se aktivirati samo ako su otkriveni pokreti i vibracije. Snimanje parkiranja može trajati 1 minutu ako se senzor opet aktivira

tijekom snimanja. **Postavke sustava**

kamere.

**Napomena:** Ovisno o MiVue modelu, određene mogućnosti postavki možda

neće biti dostupne. **MiVue Manager**

**Više informacija**

Detaljne upute o načinu uporabe nadzorne kamere potražite u Korisničkom priručniku koji možete preuzeti na Mio internetskoj

stranici: www.mio.com **Prohlášení o shodě**

Za svrhe prepoznavanja propisa, MiVue J60/J80 seriji dodijeljen je broj modela N606. Ovime MiTAC izjavljuje da je ovaj uređaj N606 usklađen s osnovnim zahtjevima i drugim važnim

odredbama direktive 2014/53/EU.

Posjetite Mio internetsku stranicu (www.mio.com) ako trebate

support) i slijedite upute na zaslonu radi instalacije

puni tekst izjave za vaš uređaj.

**Ismerkedés a menetrögzítő kamerával**

 Rendszer jelzőfénye (WIFI/REC/MUTE) Rögzítőkonzol Lekapcsoló gomb Memóriakártyanyílás

**5** Bekapcsolás/Esemény gomb **11** Mini USB-csatlakozó

 WIFI/Némítás gomb **7** Mikrofon Kameraobjektív Hangszóró Parkolásjelző

**WIFI jelzőfénye (kék)**

• Kék színnel világít, amikor a WIFI mód be van kapcsolva. • Kék színnel villog, amikor a menetrögzítő kamera csatlakoztatva van az okostelefonhoz.

**REC jelzőfénye (zöld/piros)**

folyamatban.

• Piros színnel világít, amikor probléma van a

memóriakártyával.

• Piros színnel villog, amikor a memóriakártya formázása vagy OTA (over-the-air - éteren keresztüli) frissítés van

folyamatban.

• Felváltva villog zöld és piros színnel, amikor az akkumulátor

töltöttségi szintje alacsony. **MUTE jelzőfénye (sárga)**

• Sárga színnel világít, ami azt jelzi, hogy a mikrofon el van némítva felvétel közben.

**Parkolás jelzőfénye (fehér)**

• Fehér színnel világít, amikor a rendszer átvált parkolási

üzemmódra. **Bekapcsolás/Esemény gomb** 

• Nyomja meg röviden a gombot a menetrögzítő kamera bekapcsolásához. • Ha a menetrögzítő kamera be van kapcsolva, a gomb rövid megnyomásával elindíthat egy eseményfelvételt. • Ha a menetrögzítő kamera be van kapcsolva, tartsa lenyomva a gombot 5 másodpercig a menetrögzítő kamera

kikapcsolásához. **WIFI/Némítás gomb**

• A gomb rövid megnyomásával elnémíthatja a mikrofont felvétel közben, illetve megszüntetheti a mikrofon

elnémítását.

és kikapcsolásáho

• Tartsa lenyomva a gombot 5 másodpercig a WIFI mód be-

**MiVue Pro alkalmazás**

A MiVue Pro alkalmazás lehetővé teszi, hogy megtekintse és megossza másokkal a MiVue menetrögzítő kamerákkal készített videókat WIFI-kapcsolaton keresztül, illetve biztonsági másolatot<br>készítsen a videókról. Keressen rá a "MiVue Pro" kulcsszóra az Apple Store vagy a Google Play áruházban, majd töltse le és telepítse ingyenesen a MiVue Pro alkalmazást.

**WIFI csatlakozás beállítása**

1. A MiVue menetrögzítő kamerán tartsa lenyomva a WIFI gombot 5 másodpercig a WIFI mód engedélyezés 2. Győződjön meg arról, hogy a WIFI funkció engedélyezve van

az okostelefonján.

3. Nyissa meg okostelefonján a MiVue Pro alkalmazást, és

4. Érintse meg a **Select WIFI** lehetőséget, majd válassza ki azt a menetrögzítő kamerát, amelyhez csatlakozni szeretne. 5. Érintse meg a **Kész** gombot a WIFI-kapcsolat beállításának

befejezéséhez.

**A menetrögzítő kamera használata gépjárműben** A járművet vízszintes területen parkolja le. Kövesse az utasításokat a felvevő járműbe történő biztonságos beszerelése

**Megjegyzés:** Típustól függően elképzelhető, hogy a készülékhez hátsó<br>kamera is csatlakoztatható (elképzelhető, hogy ezt külön kell megvásárolni). A<br>hátsó kamera használatáról bővebb információkat a csomagoláshoz mellékelt **Vigyázat:** Kérjük, ne vezetés közben helyezze üzembe az eszközt. A termék használata nem mentesíti a vezetőt az alól, hogy teljes felelősséggel<br>cselekedjen. Ez a felelősség kiterjed a közlekedési rendszabályok maradéktalan<br>betartására a baleset, személyi sérülés vagy anyagi kár megelőzése

érdekében.

érintse meg a "+" ikont.

**Memóriakártya behelyezése**

A fedélzeti kamera a 8 GB és 128 GB közötti kapacitású Class 10 memóriakártyákat támogatja. A (MicroSD) memóriakártyát az ábrán látható módon, a szélénél megfogva, óvatosan helyezze be a nyílásba. A kártya eltávolításához óvatosan nyomja be a kártya felső szélét, hogy

kioldja, majd húzza ki a nyílásból. **Kártya formázása**

Nyissa meg a MiVue Pro alkalmazást a csatlakoztatott ostelefonon. A memóriakártyák formázásához használja a > **Beállítások** > **Format SD Card** menüpontot a MiVue Pro

Amint a gépjármű motorját beindítják, a menetrögzítő kamera<br>automatikusan bekapcsolódik. Alapértelmezésképpen a felvétel a<br>felvevő bekapcsolódását követően azonnal elindul.

Alapértelmezésképpen, ha a folyamatos rögzítés során esemény<br>történik, pl. hirtelen ütődés, nagy sebességű vezetés, váratlan<br>éles kanyar vagy egy esetleges karambol, a gyorsulásérzékelő<br>figyelmeztető jelzésére a felvevő "V

**Felvétel vezetési módban Folyamatos felvétel**

**Események felvétele**

**Parkolási mód**

A funkció bekapcsolásához nyissa meg a MiVue Pro alkalmazást a csatlakoztatott okostelefonon, majd válassza ki a **banda Beállítások** > **Parkolási mód** > **Észlelés** > **Be**.

a felvétel során.

**Rendszerbeállítások**

Nyissa meg a MiVue Pro alkalmazást a csatlakoztatott

**MiVue Manager**

www.mio.com

**További információk**

A rögzítő használatának részleteit illetően tekintse meg a felhasználói kézikönyvet, amelyet a weboldalunkról tölthet le:

**Megfelelőségi nyilatkozat**

kalmazásban

 Indicatore di sistema (WIFI/REC/MUTE) Supporto dispositivo Pulsante di spegnimento

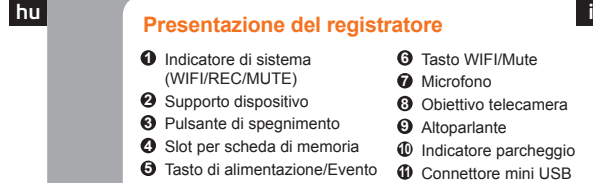

**Indicatore WIFI (blu)**

• Si illumina di blu quando si attiva la modalità WIFI. • Lampeggia in blu quando la dash cam è connessa allo

smartphone.

#### **Indicatore REC (verde/rosso)**

• Si illumina di verde durante la registrazione.

• Lampeggia in verde durante la registrazione di un evento.

• Si illumina di rosso in caso di errore nella scheda di memoria. • Lampeggia in rosso quando viene formattata la scheda di

memoria o durante un aggiornamento OTA (over-the-air). Lampeggia alternativamente in verde e rosso quando la batteria si sta per esaurire.

**Indicatore MUTE (giallo)** 

• Si illumina di giallo per indicare la disattivazione dell'audio del microfono durante la registrazione.

#### **Indicatore Parcheggio (bianco)**

• Si illumina di bianco quando il sistema accede in Mod.

parcheggio.

#### **Tasto di alimentazione/Evento**

• Premere brevemente il tasto per accendere la dash cam. • Quando si accende la dash cam, premere brevemente il tasto per avviare la registrazione di un evento. • Quando si accende la dash cam, tenere premuto il tasto per 5 secondi per spegnere la dash cam.

**Tasto WIFI/Mute** 

• Premere brevemente il tasto per attivare o disattivare l'audio del microfono durante la registrazione. • Tenere premuto il tasto per 5 secondi per attivare o disattivare la modalità WIFI.

L'app MiVue Pro consente di visualizzare, condividere ed effettuare i video registrati su una dash cam MiVue tramite WIFI. Cercare "MiVue Pro" in Apple App Store o in Google Play Store per scaricare gratuitamente l'app MiVue Pro.

**App MiVue Pro**

**Impostazione di una connessione WIFI** 1. Sulla dash cam MiVue, tenere premuto il tasto WIFI per 5

secondi per abilitare la modalità WIFI. 2. Assicurarsi di aver abilitato la funzione WIFI sullo smartphone. 3. Aprire l'app MiVue Pro e toccare l'icona "+".

4. Toccare **Select WIFI**, quindi selezionare la dash cam a cui

connettersi.

5. Toccare **Fine** per completare la connessione WIFI.

**Uso del registratore in un veicolo**

Assicurarsi che l'auto sia parcheggiata su una superficie piana.<br>Seguire le istruzioni per montare in modo sicuro il registratore in<br>un veicolo.

Nota: A seconda del modello, il dispositivo potrebbe supportare una telecamera<br>posteriore (potrebbe essere venduta separatamente). Per ulteriori informazioni<br>sull'utilizzo della telecamera posteriore, vedere la documentazi

Attenzione: Non utilizzare il dispositivo durante la guida. L'utilizzo di questo<br>prodotto non modifica il requisito di un conducente di assumersi la piena<br>responsabilità per il suo comportamento. Questa responsabilità comp

#### **Inserimento di una scheda di memoria**

Si consiglia di utilizzare una scheda di memoria Classe 10 con una capacità di almeno 8 GB – 128 GB. Tenere la scheda (MicroSD) dai bordi e inserirla delicatamente nello slot come indicato nell'illustrazione. Per rimuovere la

scheda, tirare delicatamente verso l'interno il bordo superiore della scheda per rilasciarla ed estrarla dallo slot.

#### **Formattazione di una scheda**

#### **Registrazione in modalità guida**

**Registrazione continua** Una volta avviato il motore del veicolo, il registratore si accende automaticamente. Per impostazione predefinita, la registrazione si avvia subito dopo l'accensione del registratore.

**Registrazione evento**

Per impostazione predefinita, se si verifica un evento, ad esempio danni improvvisi, guida ad alta velocità, curva eccessiva o incidente, il sensore G richiede al registratore di avviare una registrazione di "Emergenza" (una registrazione evento). La

registrazione dell'evento può durare fino a 1 minuto se il sensore viene nuovamente attivato durante la registrazione.

**Mod. parcheggio**

Per abilitare la funzione, aprire l'app MiVue Pro sullo smartphone connesso, quindi selezionare > **Impostazioni** > **Mod. parcheggio** > **Rilevam.** > **On**.

#### **Impostazioni di sistema**

della dash cam.

**Nota:** In relazione al modello di MiVue, alcune impostazioni potrebbero non

essere disponibili. **MiVue Manager**

MiVue Manager™ è uno strumento per la visualizzazione dei video registrati su un registratore MiVue. Scarica MiVue Manager dalla pagina Supporto del sito web (www.mio.com/support) e attenersi ai prompt su schermo per installarlo.

#### **Ulteriori informazioni**

Per istruzioni dettagliate su come utilizzare il registratore, consultare il manuale dell'utente, scaricabile dal sito web: www.

mio.com

#### **Dichiarazione di conformità**

A fini di identificazione normativa: Al navigatore MiVue Serie J60/ J80 è stato assegnato il numero di modello N606. Con il presente MiTAC dichiara che i propri prodotti N606 sono conformi con i requisiti essenziali e altre disposizioni pertinenti della Direttiva

2014/53/EU.

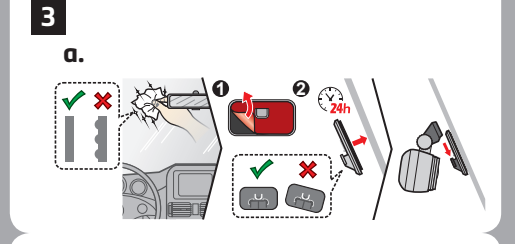

# **Obsah je uzamčen**

**Dokončete, prosím, proces objednávky.**

**Následně budete mít přístup k celému dokumentu.**

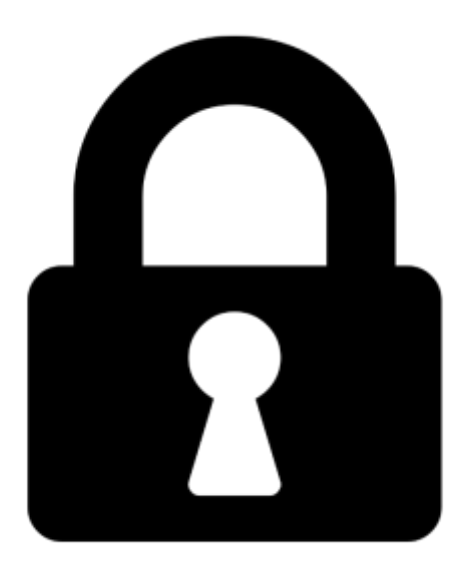

**Proč je dokument uzamčen? Nahněvat Vás rozhodně nechceme. Jsou k tomu dva hlavní důvody:**

1) Vytvořit a udržovat obsáhlou databázi návodů stojí nejen spoustu úsilí a času, ale i finanční prostředky. Dělali byste to Vy zadarmo? Ne\*. Zakoupením této služby obdržíte úplný návod a podpoříte provoz a rozvoj našich stránek. Třeba se Vám to bude ještě někdy hodit.

*\*) Možná zpočátku ano. Ale vězte, že dotovat to dlouhodobě nelze. A rozhodně na tom nezbohatneme.*

2) Pak jsou tady "roboti", kteří se přiživují na naší práci a "vysávají" výsledky našeho úsilí pro svůj prospěch. Tímto krokem se jim to snažíme překazit.

A pokud nemáte zájem, respektujeme to. Urgujte svého prodejce. A když neuspějete, rádi Vás uvidíme!